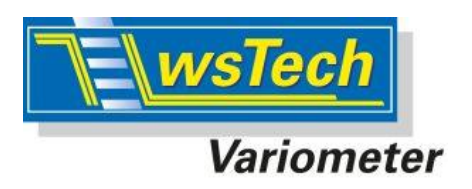

Gültig ab V1.00 29.11.2017

# **LinkVario SkyNav-USB Interface für Jeti DC/DS-Sender**

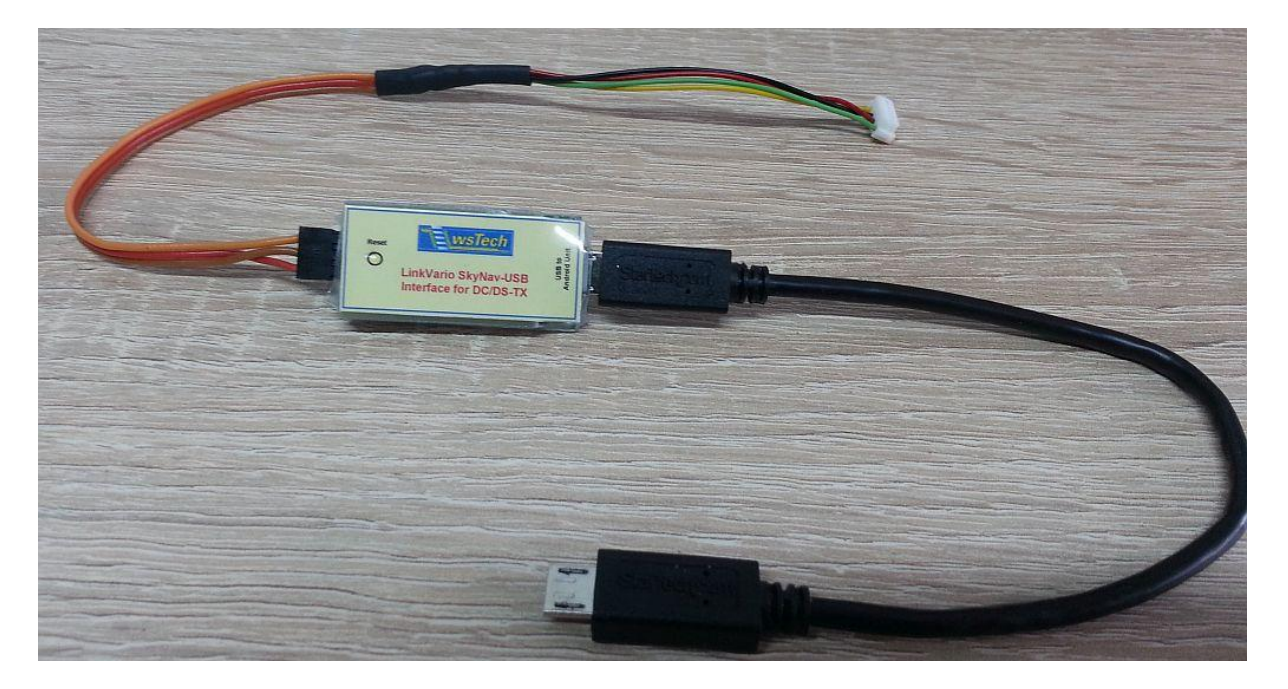

Hier die USB-Interface Variante mit UNI-Kabel kompatibel zur RCDroidBox.

## *1 Einleitung*

Mit dem USB-Interface wird es möglich die Telemetrie-Daten der DC/DS- Senderreihe anstatt per Bluetooth über USB zu nutzen. Das Android-Gerät muss dazu OTG fähig sein. Dies ist leider nicht bei allen der Fall.

Die Praxis zeigt dass ein Betrieb über Bluetooth bei geringer Anzahl von Nutzern problemlos funktioniert. Im Wettbewerbsbetrieb kommt es immer wieder zu Verbindungsabbrüchen auf dem Bluetooth-Link, weil hier eine große Anzahl von Sendern im gleichen Frequenzband wie Bluetooth, aber mit deutlich höherer Sendeleistung, betrieben werden.

Seit V1.00 wird sowohl das **wsTech LinkVario (Pro)** als auch **SM GPS Logger II** unterstützt.

## *2 Betrieb an DC/DS-16 und DS-24*

Das USB-Interface wird mit dem beiliegenden Kabel mit UNI-Stecker mit dem Sender verbunden.

Mit dem OTG Kabel wird das USB-Interface mit dem Android-Gerät verbunden und somit vom Android – Gerät mit Strom versorgt.

Die RCDroidBox kann einfach gegen das USB-Interface getauscht werden, da der Stecker kompatibel ist.

Das USB-Interface und die RCDroidbox können auch über ein V-Kabel parallel betrieben werden.

### *3 Betrieb an DC-24*

Bei der DC-24 besteht die Möglichkeit, durch Umstecken eines Steckers in der DC- 24, die Telemetrie-Daten auf die sog. PPM-Buchse an der Antenne der DC-24

auszugeben.<br>Das USB-Interface wird daher mit einem 3,5mm Klinkensteckerkabel mit dem Sender verbunden.. Die Verbindung zum Android-Gerät erfolgt auch hier per OTG-Kabel. Versorgt wird das USB-Interface aus dem Android-Gerät.

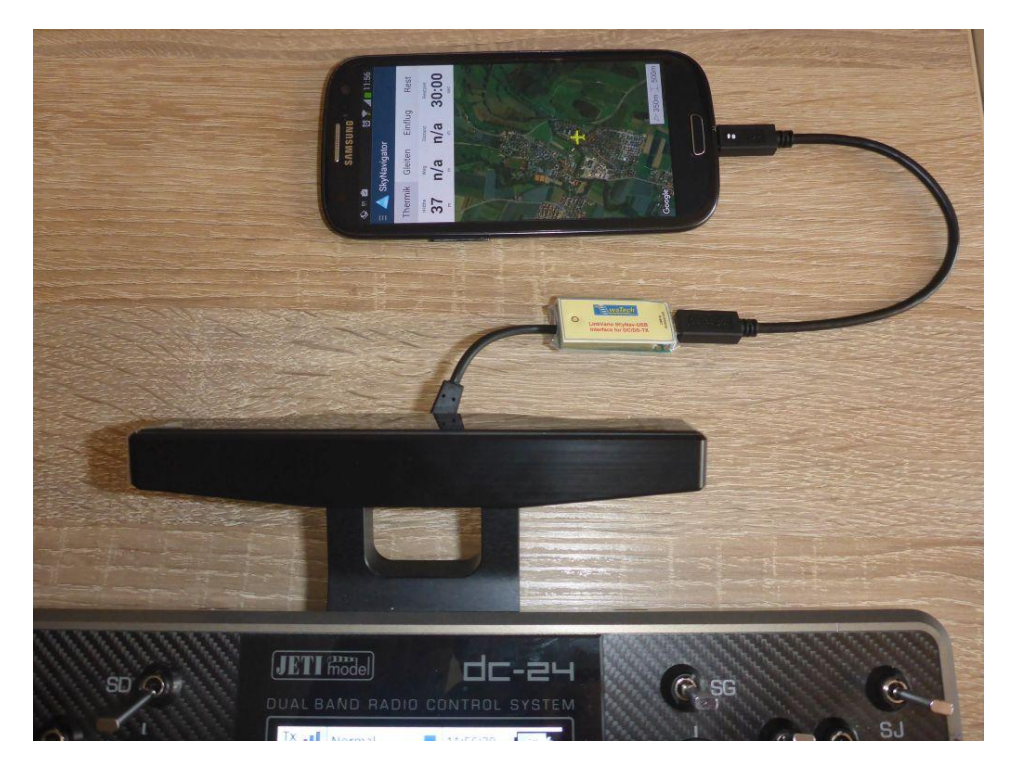

Hier die Variante mit fest verdrahtetem 3,5mm Klinkenstecker für DC-24

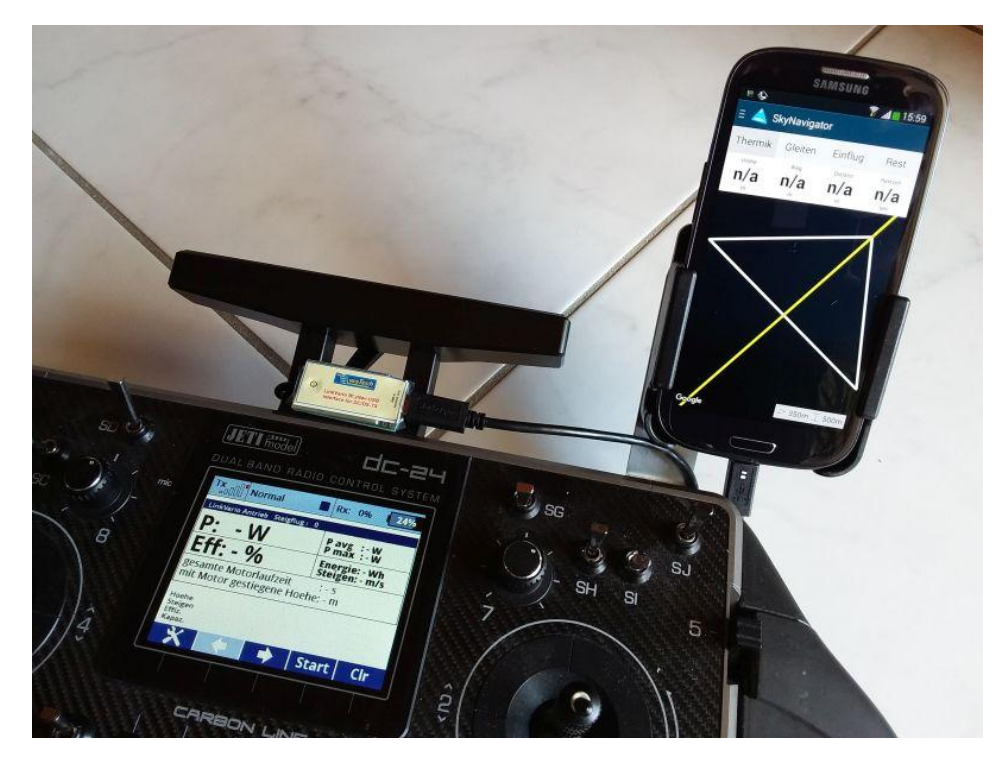

Das Klinkenstecker-Kabel des USB-Interface sollte möglichst rechtwinklig von der Buchse nach hinten führen um die Antennen nicht zu beeinträchtigen.

## *4 Steckerpositionsänderung im DC-24 Sender*

Bei der DC-24 gibt die Möglichkeit durch umstecken des Kabel der Klinkenbuchse für den PPM- Ausgang auf den EX-Daten Stecker, diese als Anschluss für das USB Interface zu nutzen. Dies ist nur bei der DC-24 möglich, bei DS-24 nicht !

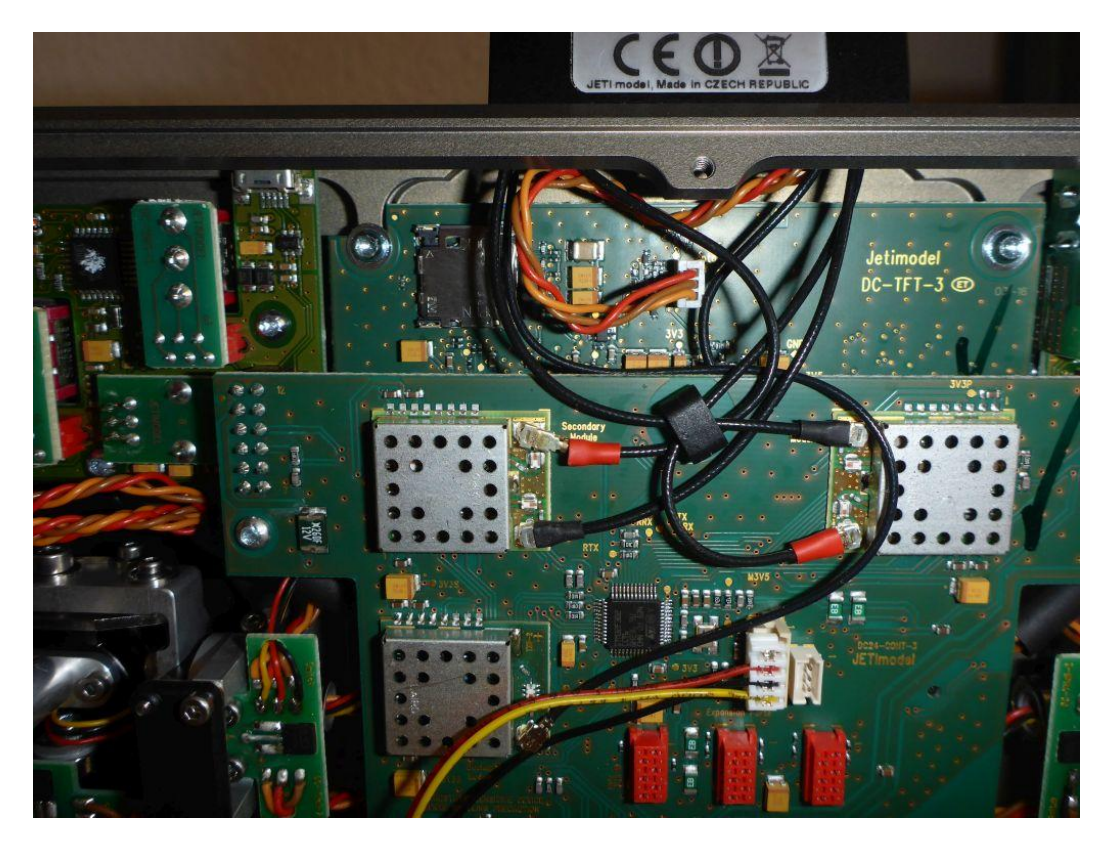

Originale Steckerbelegung PPM auf ext. Klinkenbuchse an der DC-24 Antenne

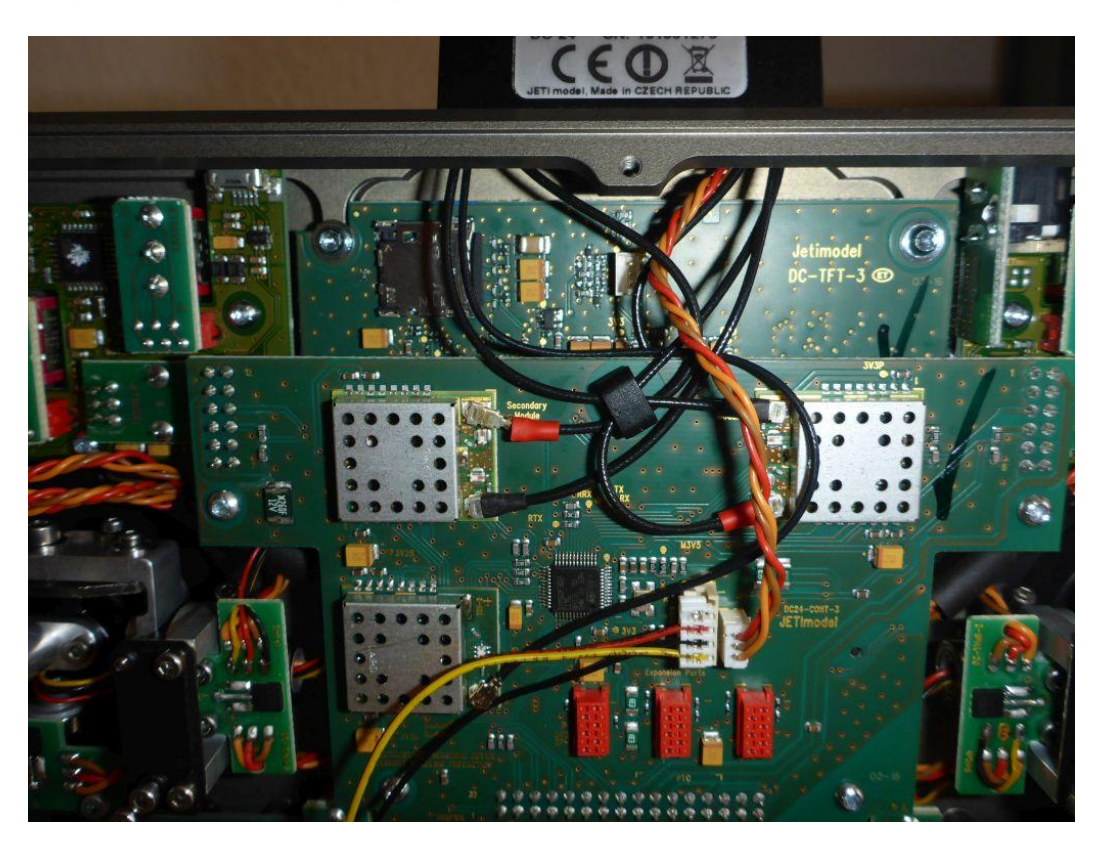

Geänderte Steckerbelegung für EX-Daten auf ext. Klinkenbuchse an der DC-24 Antenne (Anmerkung: in diesem Sender wird noch eine RCDroidBox parallel betrieben)

## *5 USB-Anschluss in Skynavigator-App aktivieren*

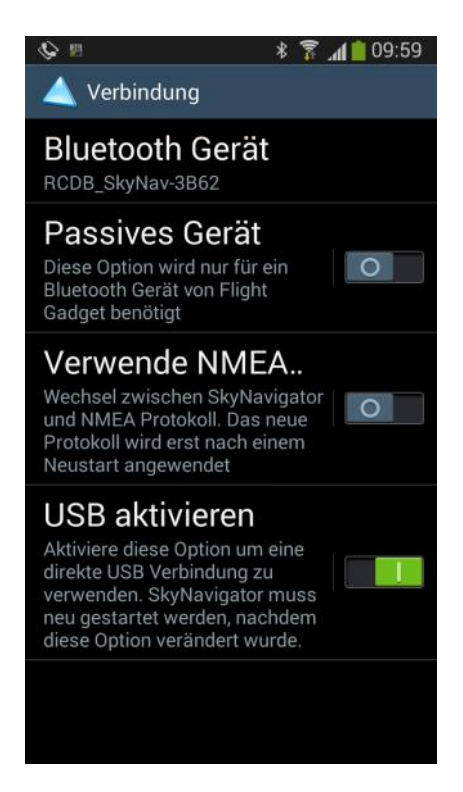

 Unter Einstellungen > Verbindungen > **USB aktivieren**. Geht am besten wenn davor das Bluetooth in Android eingeschaltet wurde. App mit **Schliessen** beenden.

**Bluetooth** im Android-Gerät **abschalten**. Skynavigator **App neu starten**.

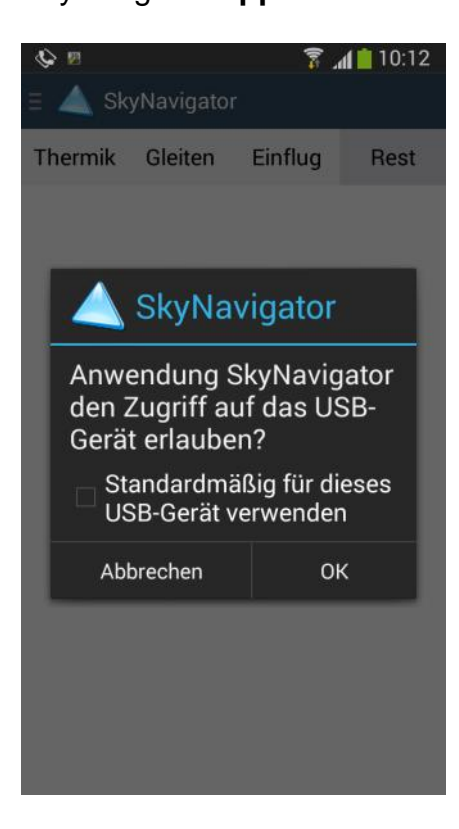

Nach dem Start der App wird das USB Interface am Android-Gerät angesteckt und es erscheint das **USB Zugriffsfenster**. Hier mit "**ok**" bestätigen. Danach erscheint kurz ein kleines Info-Fenster mit dem Hinweis "**USB ready**".

#### *6 Einheit der Geschwindigkeit für RCDroidBox anpassen*

In der Skynavigator App unter Einstellungen > Display > **Einheit der Geschwindigkeit** auf bei **wsTech LinkVario** auf **m/s**, mit **SM GPS Logger II** auf **km/h** stellen.

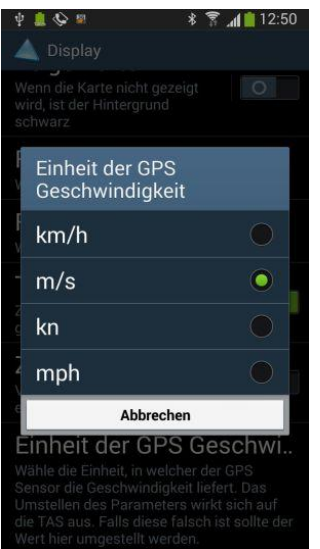

## *7 Varianten des USB Interface*

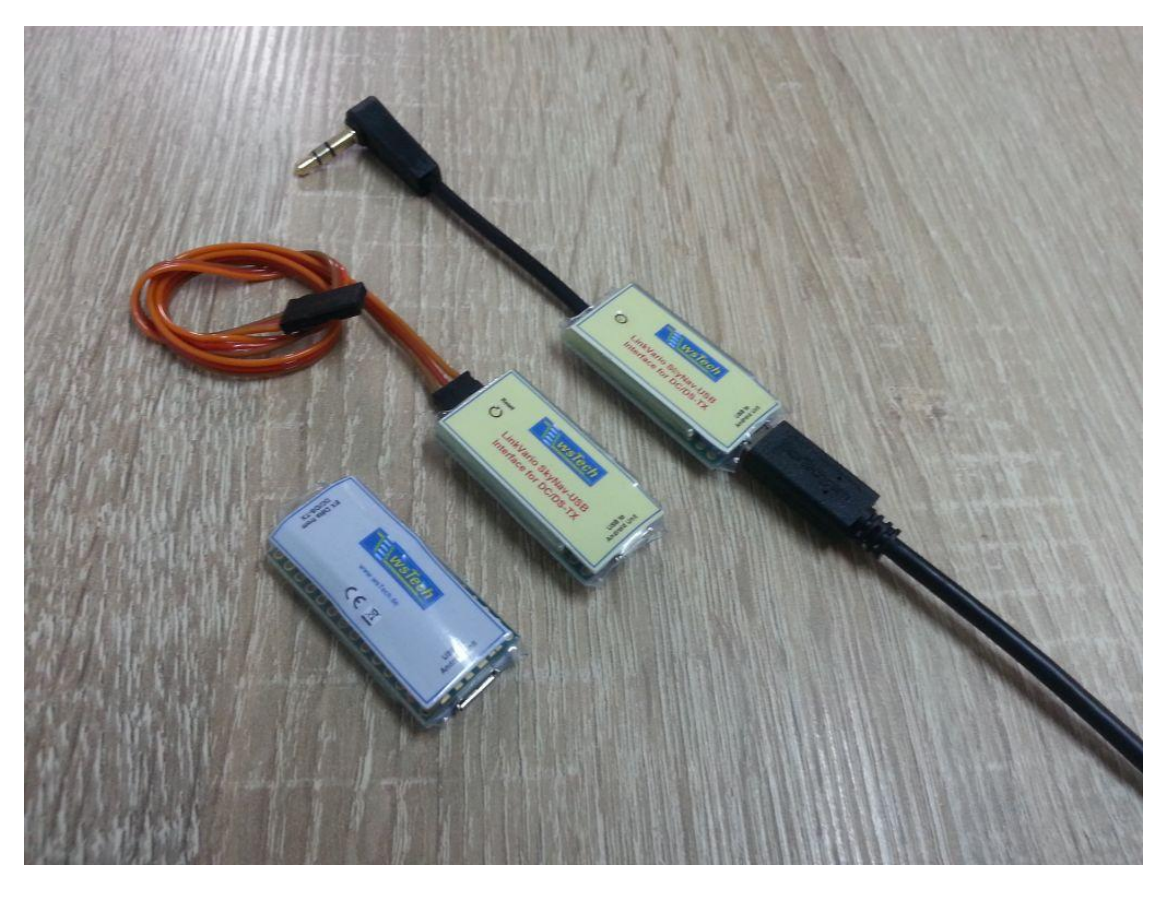

Oben die Variante mit fest installiertem Klinkenstecker zum Betrieb an der ext. Buchse der DC-24.

In der Mitte die Variante mit UNI-Stecker für die EX-Daten.

Unten das Interface von der Unterseite. Rechts wird immer das USB OTG Kabel welches zum Android-Gerät geht angesteckt.

#### *8 Hinweise zum Betrieb*

- Im USB-Interface befindet sich eine LED, welche bei jeder neu zum Skynavigator übertragenen GPS-Position blinkt.
- Im Sender muss unter Systemfunktionen > Senderkonfiguration > PPM- Einstellungen > EX Datenverkehr aktiviert sein.
- Das USB-Interface arbeitet nur in Verbindung mit LinkVario und LinkVario Pro.
- Beim LinkVario Pro muss im Setup ( über JetiBox ) die **SkyNavTime** aktiv sein.
- Beim LinkVario ist FW V1.63 und das passende GPS-Modul Voraussetzung.
- Das USB-Interface wird aus dem Android Gerät mit Strom versorgt.
- Beim mitgelieferten USB OTG Kabel wurde der USB-Stecker, der zum Android-Gerät geht, weiß markiert.
- Im Gegensatz zu den LinkVario's sind beim Betrieb mit SM GPS Logger II die Zeiten für die GPS Positionen zwischen den Sekundenwerten interpoliert, da der GPS Logger nur ganze Sekundenwerte vom GPS Sensor über die Telemetrie liefert.

## *9 Aufgabensteuerung in Skynavigator App*

Anmerkung: Es handelt sich hier nur um ein Beispiel, es können auch andere %- Werte benutzt werden.

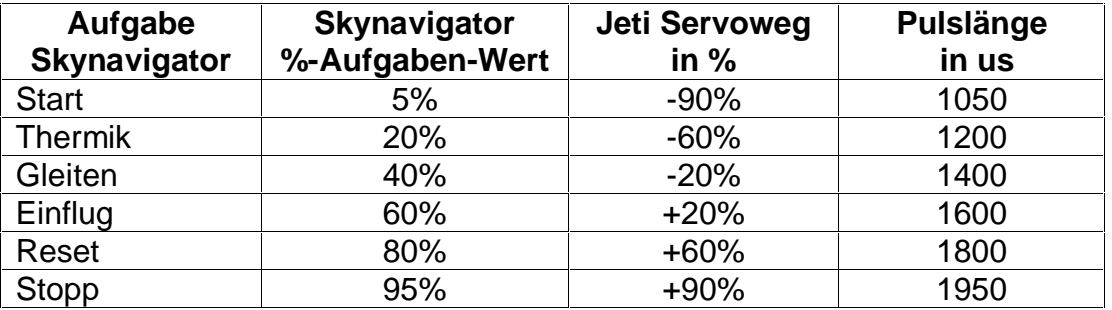

## *10 Problembehandlung*

Klären ob das Android-Gerät OTG fähig ist.

Damit man eine neue USB Verbindung zur SkyNav App bekommt die App immer erst per Menü -- **Schließen** beenden.

Dann die SkyNav App neu starten.

Wichtig: USB-Interface **erst jetzt anstecken**!

Dann muss das USB Zugriffsfenster erscheinen.

Also immer erst App starten und dann USB Stecker am Android Gerät einstecken! Das USB-Interface darf immer am Sender angeschlossen bleiben.

Nach dem Flug am besten die SkyNav App unter Menü mit **Schließen** beenden und beim nächsten Flug die oben genannte Prozedur wieder ausführen.

Diese Problematik tritt nicht immer auf, es kann sein das nach einem Neustart der SkyNav App das angesteckte USB-Interface erkannt wird.

Wenn die Geschwindigkeit um Faktor 3,6 falsch ist, wurde in Skynavigator App unter Einstellungen > Display > Einheit die Geschwindigkeit noch nicht korrekt umgestellt. Bei **wsTech LinkVario** auf **m/s**, mit **SM GPS Logger II** auf **km/h** einstellen.

## *11 Test vor dem ersten Flug*

Das Modell im Freien aufstellen. RX und TX starten und auf GPS Empfang warten. SkyNav App am Android-Gerät starten.

Aufgabe aus der Nähe in der SkyNav App laden.

USB Interface mit dem Android Gerät verbinden. **Bitte erst jetzt!**

Orange LED an der Seite des USB Interface muss mit etwa 4Hz blinken. Eigentlich wie die rote LED am LinkVario Pro. Ohne GPS-Positon werden keine Daten an die SkyNav-App übertragen.

Jedes Blinken ist eine neue Position die zur SkyNav App gesendet wird.

Position des Modells muss unter SkyNav angezeigt werden.

Aufgaben-Umschaltung sollte mit Verzögerung kleiner 1sec schalten.

Testen Sie den Datendurchsatz des Systems über das Jeti Sender Log und das Skynavigator Log. Siehe hierzu gesonderte Anleitung:

*Konfiguration und Datendurchsatztest für LinkVario Pro für Jeti*

#### *12 Update des SkyNav USB Interface*

Benötigte Dateien:

- Programmer
- SkyNav USB-Interface Update Hex-File

Teensy-Programmer für SkyNav USB-Interface Update gestartet:

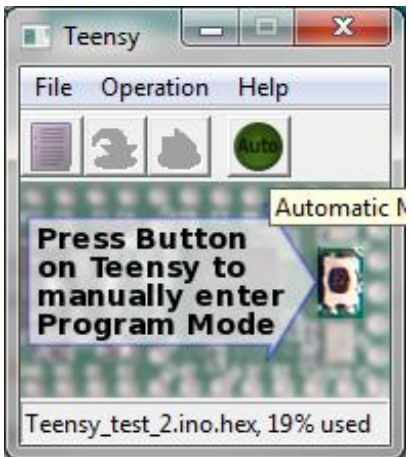

Per Menu-File das Hex-file laden

 anstecken und Resetknopf am SkyNav USB-Interface drücken SkyNav USB-Interface vom Programmer erkannt:

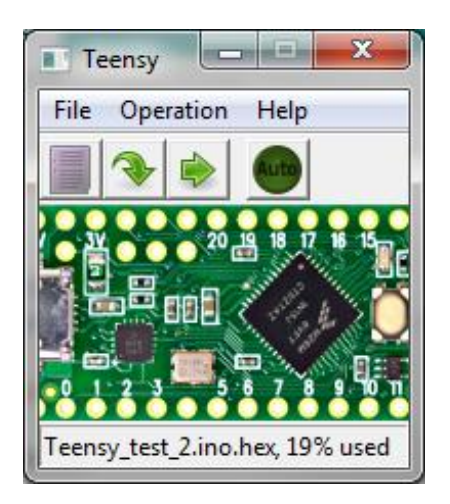

Update durch den Button - Pfeil nach unten - starten Es erscheint ein Laufbalken Fertig.

#### *13 Haftungsausschluss / Schadensersatz*

Weder die Einhaltung der Montage- und Betriebsanleitung noch die Bedingungen und Methoden bei Installation, Betrieb, Verwendung und Wartung der verwendeten Komponenten können von wsTech überwacht werden.

Daher übernimmt wsTech keinerlei Haftung für Verluste, Schäden oder Kosten, die sich aus fehlerhafter Verwendung und Betrieb ergeben oder in irgendeiner Weise damit zusammenhängen. Soweit gesetzlich zulässig, ist die Verpflichtung von wsTech zur Leistung von Schadensersatz, gleich aus welchem Rechtsgrund, begrenzt auf den Rechnungswert der an dem schadensstiftenden Ereignis unmittelbar beteiligten Warenmenge von wsTech.

Das Gerät darf nur für die hier in der Bedienungsanleitung beschriebene Anwendung eingesetzt werden.

#### *14 Gewährleistung*

Die Gewährleistung beträgt 2 Jahre ab Auslieferung und bezieht sich auf die Funktionen des in der Anleitung beschriebenen Produktes in Hinsicht auf auftretende Mängel, die auf Fabrikations- oder Materialfehler zurückzuführen sind. Alle weitergehenden Ansprüche, insbesondere für Personen- oder Sachschäden und deren Folgen sind ausgeschlossen. Bei Schäden durch unsachgemäße Behandlung besteht kein Gewährleistungsanspruch.

Der reklamierte Artikel muss zusammen mit einer Kopie der Rechnung, ausreichend frankiert, eingeschickt werden.

#### *15 Entsorgungshinweis*

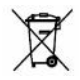

Altgeräte, die mit dem abgebildeten Symbol gekennzeichnet sind, dürfen nicht mit dem Hausmüll entsorgt werden. Senden Sie Ihr Altgerät an den Hersteller zur umweltfreundlichen Entsorgung zurück.

#### *16 Sicherheitshinweise*

Das Gerät darf nur für die hier in der Bedienungsanleitung beschriebene Anwendung eingesetzt werden.

Beachten Sie auch die Sicherheitshinweise und die Bedienungsanleitungen der Zusatzgeräte an die das Gerät angeschlossen wird.

Der Hersteller übernimmt keine Verantwortung für Schäden, die bei der Benutzung des Gerätes auftreten, sowie für Beanstandungen Dritter.